# <span id="page-0-0"></span>**Individuelle Einschätzungen anlegen**

Das Programm bietet Ihnen die Möglichkeit, individuelle Einschätzungen für Ihre Dokumentationsbereiche zu erstellen und nach Ihren Vorstellungen zu konfigurieren.

Gern präsentieren wir Ihnen den folgenden Lösungsweg:

### Lösungsweg

#### **Strukturassessment**

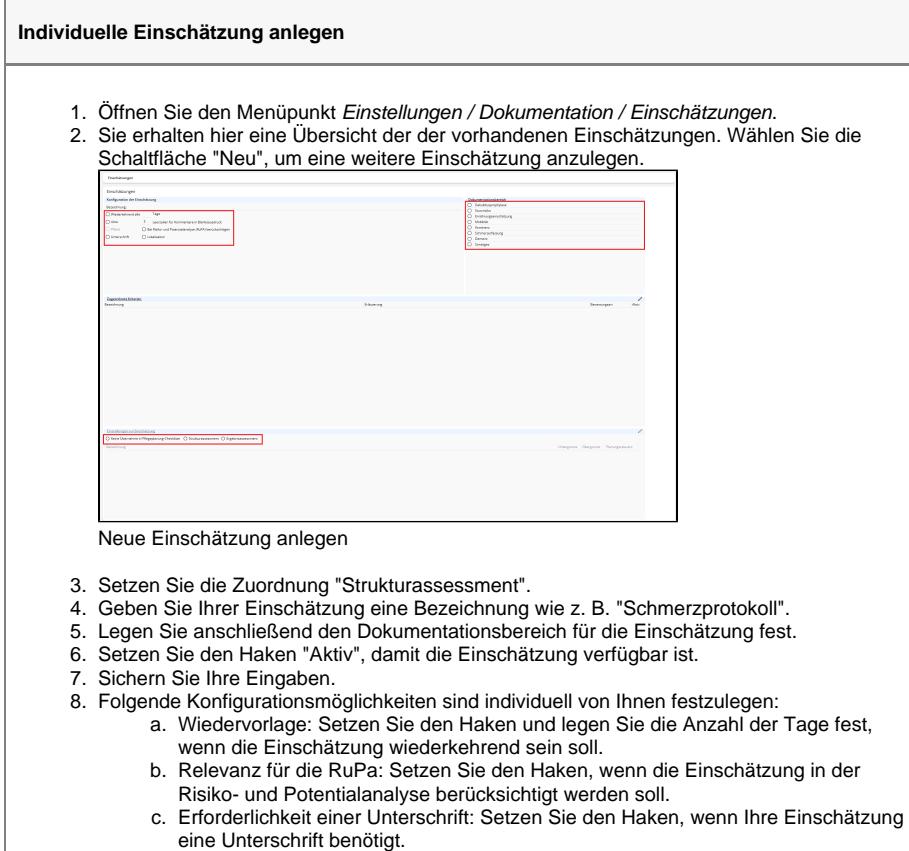

- d. Festlegen einer Lokalisation: Setzen Sie den Haken, wenn Sie eine Lokalisations-Darstellung für Ihre Einschätzung benötigen.
- e. Pflicht: Wenn der Haken Pflicht gesetzt ist, trifft dies auf jeden Klienten zu.
- 9. Klicken Sie auf den Schriftzug "Zugeordnete Kriterien". Ein neues Fenster öffnet sich.
- 10. Klicken Sie dort auf die Schaltfläche "Neu".

#### **Verwandte Artikel**

- Pflichtdokumentation beim [Klienten](https://wissen.medifoxdan.de/display/MAKB/Pflichtdokumentation+beim+Klienten)
- **[Installation Doku-CarePad](https://wissen.medifoxdan.de/display/MAKB/Installation+Doku-CarePad)** [Nutzung einer individuell](https://wissen.medifoxdan.de/display/MAKB/Nutzung+einer+individuell+angepassten+Informationssammlung)  [angepassten](https://wissen.medifoxdan.de/display/MAKB/Nutzung+einer+individuell+angepassten+Informationssammlung)
- [Informationssammlung](https://wissen.medifoxdan.de/display/MAKB/Nutzung+einer+individuell+angepassten+Informationssammlung) • Individuelle Einschätzungen [anlegen](#page-0-0)
- Individuelle Filter erstellen und [nutzen](https://wissen.medifoxdan.de/display/MAKB/Individuelle+Filter+erstellen+und+nutzen)
- [Dokumentation kann nicht](https://wissen.medifoxdan.de/display/MAKB/Dokumentation+kann+nicht+bearbeitet+werden)  [bearbeitet werden](https://wissen.medifoxdan.de/display/MAKB/Dokumentation+kann+nicht+bearbeitet+werden)

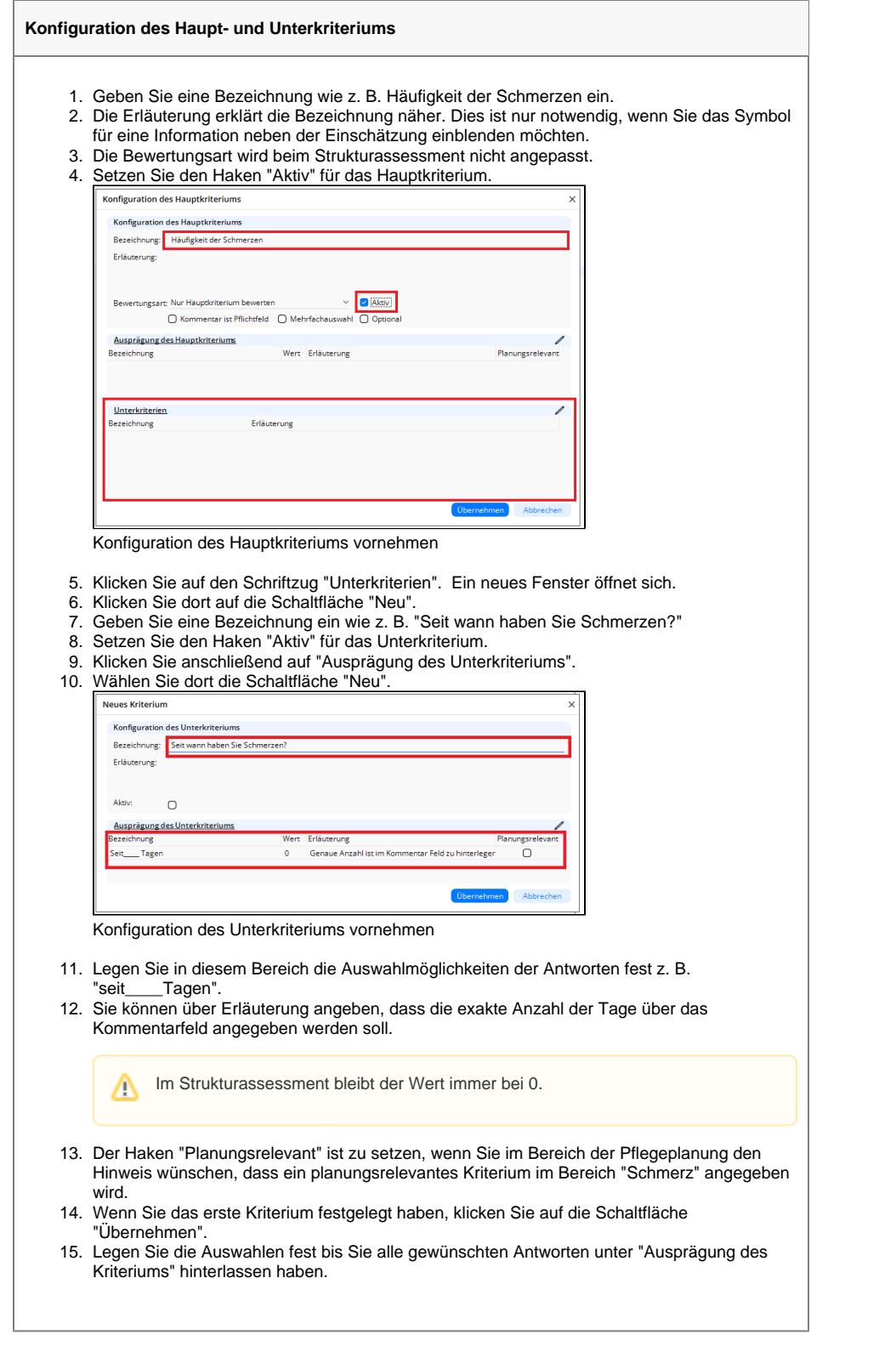

## **Ergebnisassessment**

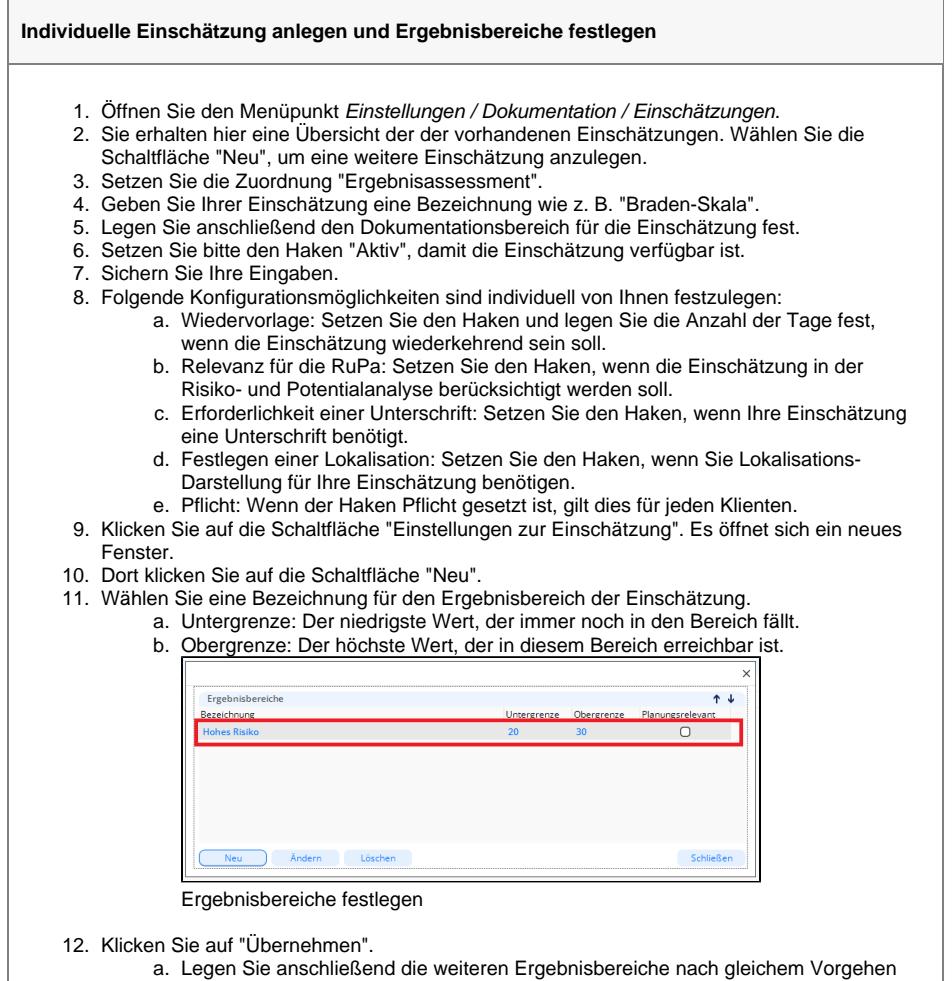

- fest.
- b. Schließen Sie die Maske, sodass der Wertungsbereich für Ihre Einschätzung nun festgelegt ist.